# **Faculty Self Service**

## **How to Log In**

You will use your campus email user ID (firstname.lastname *only*) and password to log in to WISER.

- 1. Navigate to **wiser.umb.edu** or click on the **WISER** link at the top of the UMB home page. Bookmark this page.
- 2. Click the Faculty Log-in link.
- 3. Enter your **User ID (firstname.lastname)**.
- 4. Enter your campus email **Password**.
- 5. Click on the **Campus** drop-down and select **Boston**.
- 6. Click the **Sign In** button.

## **Access the Faculty Center**

When you log in, the **my schedule** tab in the Faculty Center should be displayed. If necessary, click **Main Menu** at the top left. Then click **Self Service**, **Faculty Center**, and **My Schedule**. Your teaching schedule will be displayed.

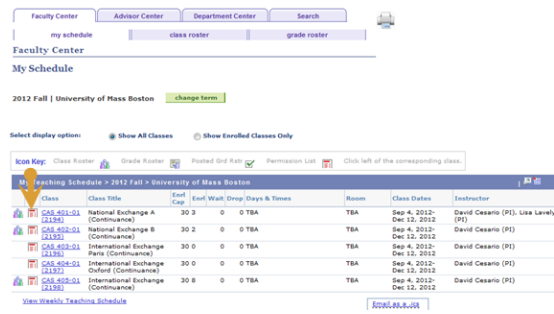

### **FERPA**

All information in a student's record in WISER is governed by the Family Educational Rights & Privacy Act of 1974. Please familiarize yourself wth FERPA by clicking on the two FERPA links at the top right of the **my schedule** page of the Faculty Center.

### **Send Your Schedule to Your Calendar**

Click the **iCalendar Help** link below your schedule and follow the instructions to send your schedule to your email or cell phone calendar.

# **The Class Roster**

### **View a Class Roster:**

- 1. In the **Faculty Center**, select **my schedule**.
- 2. If necessary, click the **change term** button and select the term you want to view.
- 3. Click the **Class Roster** icon (**11**) next to the appropriate class. The Class Roster page opens

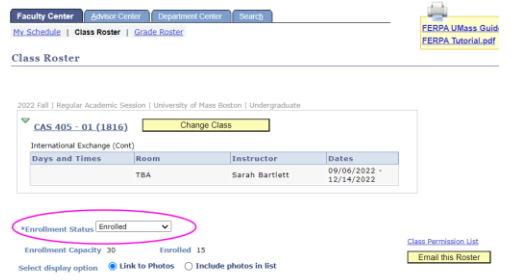

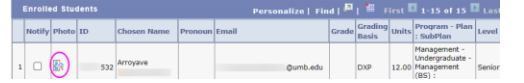

- 4. Class rosters default to a students chosen name. The chosen name may not match the student campus email address.
- 5. You can see the studens pronouns next to their chosen name.

#### **View Student Photos in the Class Roster**

- 1. The **Select Display Option** above the list of students will default to **Link to Photos**.
- 2. Click the **Photo Icon in** a row on the roster to display a box containing that student's photo, if one is available, and related information.
- 3. Click **View All** to scroll through a list of student photos; click the **Link to Photos** radio button to return to the class roster grid.

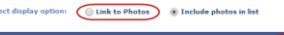

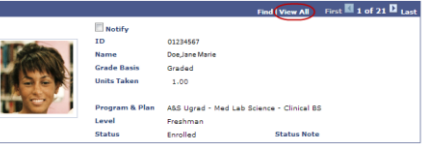

### **Notify Students (Using Campus Email):**

- 1. To email particular students, click the check box to the left of the student ID or, if you are viewing photos, to the right of the photo.
- 2. Scroll down the page.
- 3. Click the **notify selected students** or **notify all students** button. The Send Notification page opens.
- 4. Enter your message. You may also add attachments.
- 5. Click the **Send Notification** button.

Note: You may also email students from the grade roster and from the list of your advisees.

#### **Print or Email the Roster:**

Click the **Printer Friendly Version** link at the bottom right of the page.

Click **Email this roster**  $\theta$  above and to the right of the roster, then click OK. The roster will be sent to your campus email.

#### **Access Permission Numbers:**

When you wish to allow a student to enroll in a class that is closed, give the student a "permission number."

- 1. Click the **Permission List** icon to the left of the class on **my schedule** or click the **Class Permission List** link on the **Class Roster** page.
- 2. Make a note of the permission number as you give it to a student, so that you do not give the same number to more than one student.
- 3. Please note: not all departments have access to permission numbers. If you have any questions about your departments policy on permission number please contact your college scheduler.

#### **View Your Classroom:**

Click on **Classroom Details** on the right of the class roster, above the list of names. You will be able to see a picture of the classroom, along with a detailed list of the contents of the room, including number of chairs and electronic equipment.

## **The Grade Roster**

### **To Enter Final Grades**

- 1. In the **Faculty Center**, select **my schedule**.
- 2. If necessary, click the **change term** button and select the term you want to view.
- 3. Click the Grade Roster icon  $(\overline{\mathbb{S}})$  next to a course. The icon will appear when the grade roster has been generated at the end of the semester for final grades.
- 4. The Grade Roster page opens.
- 5. For each student click the dropdown in the **Roster Grade** column and select a midterm status or a final grade.
- 6. As you enter grades, click the **Save** button frequently.

*Note: You will not have access to enter an incomplete grade (INC). Submit signed INC contracts to* 

*[get.records@umb.edu](mailto:get.records@umb.edu) for processing. Also, you do not have to enter all grades at once. Just save the updates and come back later to enter more grades.*

#### **To Approve Grades:**

- 1. When you have entered a grade for every student, click **Save**.
- 2. Click the **Approval Status** list and select **Approved**.
- 3. Click the **Save** button.
- 4. Click the **OK** button.

#### **To Enter Mid-Term Progress Reports**

For a period during the first half of the semester, you will have the option of entering an unofficial mid-term progress report in order to identify at-risk students. The student will be able to view the status report in WISER Student Self Service. The student's advisor will also have access to the status report.

- 1. In the **my schedule** tab, click the **Grade Roster** icon ( $\sqrt{3}$ ) next to a course.
- **2.** Make sure the **Grade Roster Type is Mid-Term Grade.**
- 3. For each student, click on the **Roster Grade** dropdown and click on one of the following: **CAU (Caution); FAI (Failing); NA (Never Attended); SAT (Satisfactory).**
- 4. Click **Save** frequently. You do not need to enter a progress report for every student in one session.
- 5. When you have finished entering progress reports, click **Save**.
- 6. You will receive a confirming email.
- 1. Click the **Advisor Center** tab at the top of the Faculty Center. The Advisor Center page opens with a list of students assigned to you.
- 2. Click the **Other Links** tab at the top of the list to **remove an advising hold**.
- 3. Click the **Student Center** link to access the academic and demographic data of a particular advisee. From the Student Center you can run transcripts and degree audits.
- 4. To access data for a student who is not an advisee, click the **View Data for Other Students** button at the bottom of the list of advisees.
- 5. Follow the Class Roster instructions to **email advisees** and **view their photos**.

### **How to Sign Out**

Once you have completed your self-service transactions, do not simply close your web browser. Expand the menu under the 3 dot icon, click **Sign out**.

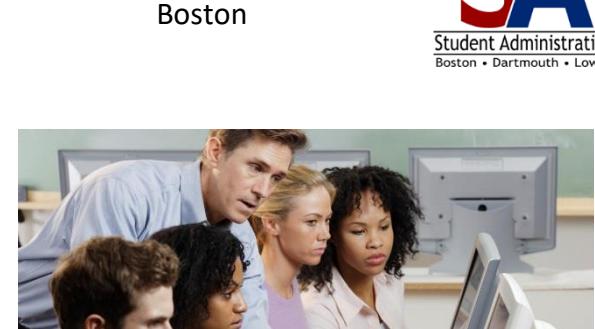

University of Massachusetts

## **WISER Faculty Self Service**

## **wiser.umb.edu**

## **What's Inside?**

How to Log in and Sign out The Faculty Center The Class Roster The Grade Roster The Advisor Center Getting Help

## 60 Q A Add To Homepage Add To NavRar Add To Favorites My Preferences Sinn Out Sign Out

#### **Help**

For detailed instructions on all Faculty Self Service features, on the WISER home page click on **the WISER Help for Faculty** link.

#### **Faculty Self Service Questions**

Please contact Sarah Bartlett: [\(sarah.bartlett@umb.edu;](mailto:sarah.bartlett@umb.edu) 617-287-5807)

#### **Log On/Application Issues**

If you are unable to log in, close your web browser, open a new one and clear the cache before trying again.

Please contact the IT Service Desk if you encounter any further problems logging in or viewing WISER pages: itservicedesk@umb.edu; 617-287-5220.